# **Encuestas de Turism**

NSTITUTO NACIONAL DE STADÍSTICA

REPÚBLICA BOLIVARIANA DE VENEZUELA

# Encuesta de Establecimientos Turísticos de Alojamiento Colectivo (EETAC) **INSTRUCTIVO DEL LLENADO**

- Gerencia General de Estadísticas Económicas
- Gerencia de Estadísticas del Sector Terciario
- Coordinación de Comercio Interno y Servicios

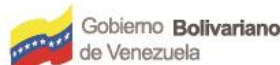

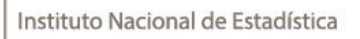

**ANGELOR** 

... OCOSTA

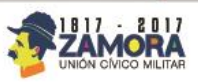

**JULIO, 2017** 

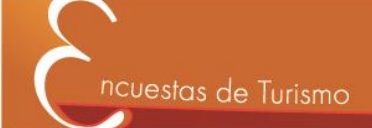

# **Tabla de contenido**

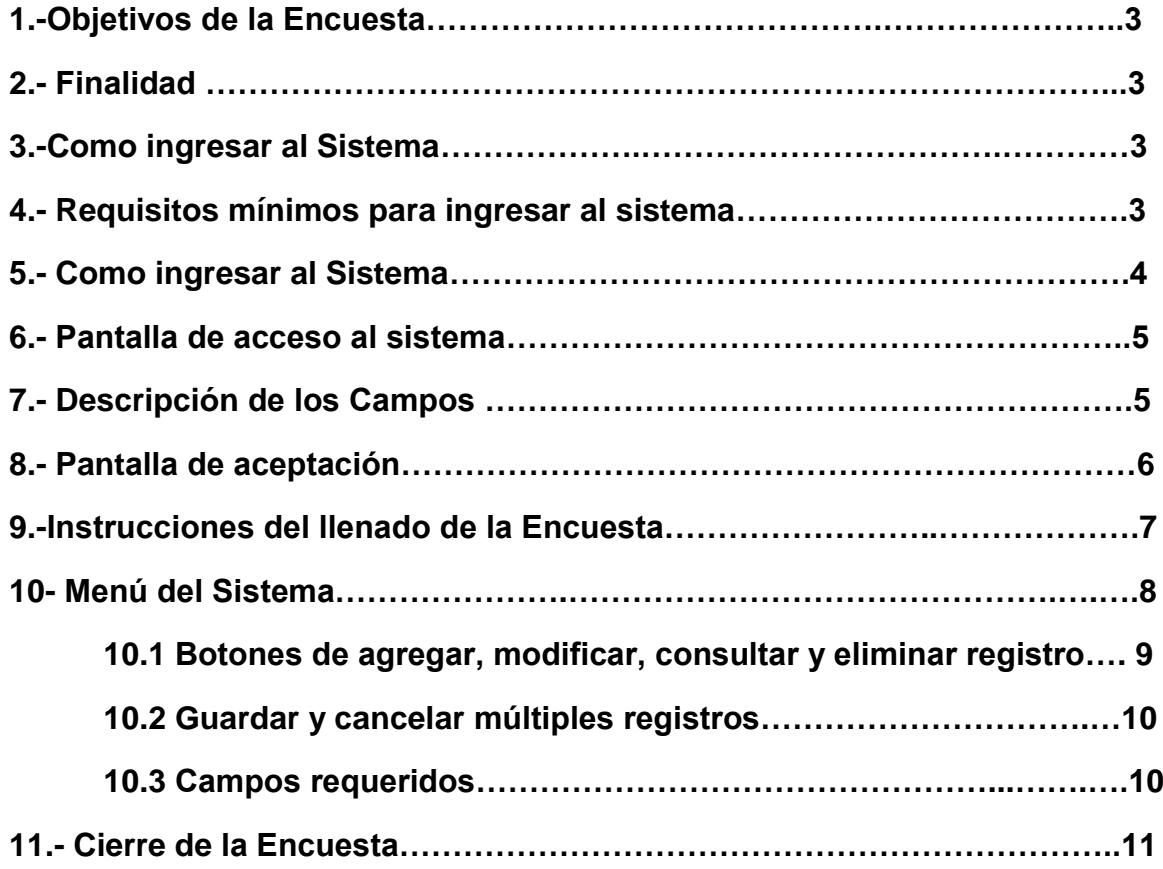

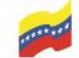

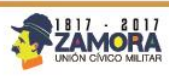

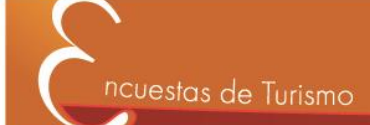

# **1.-Objetivos de la Encuesta**

Generar estadísticas de calidad, sobre la actividad económica que tiene lugar en los establecimientos turísticos de alojamiento colectivo

## **2.-Finalidad:**

El Sistema EETAC consiste en una herramienta tecnológica para facilitar a los usuarios el llenado automatizado del cuestionario, consultas, reportes, bases de datos para generar cuadros estadísticos con información de calidad al mínimo costo

# **3.-Como Navegar por el Sistema**

El Sistema EETAC ofrece al usuario facilidades para su manipulación, ya que pone a su disposición un conjunto de operaciones, a las cuales se tiene acceso desde la barra del menú principal, donde cada uno de ellas despliega diversas opciones de selección y carga.

# **4.- Requisitos mínimos**

El Sistema de Encuesta de Establecimientos Turísticos de Alojamiento Colectivo (EETAC) se requiere:

- **Computador**. Pc o laptop que tenga instalado cualquier sistema operativo (Windows, Linux).
- **Acceso a Internet**. El computador debe tener conexión a internet para acceder y navegar en el sistema EETAC.
- **Navegador**. Es el software, aplicación o programa que permite el acceso a la Web, (internet expoler, Google Chrome o Mozilla Firefox).

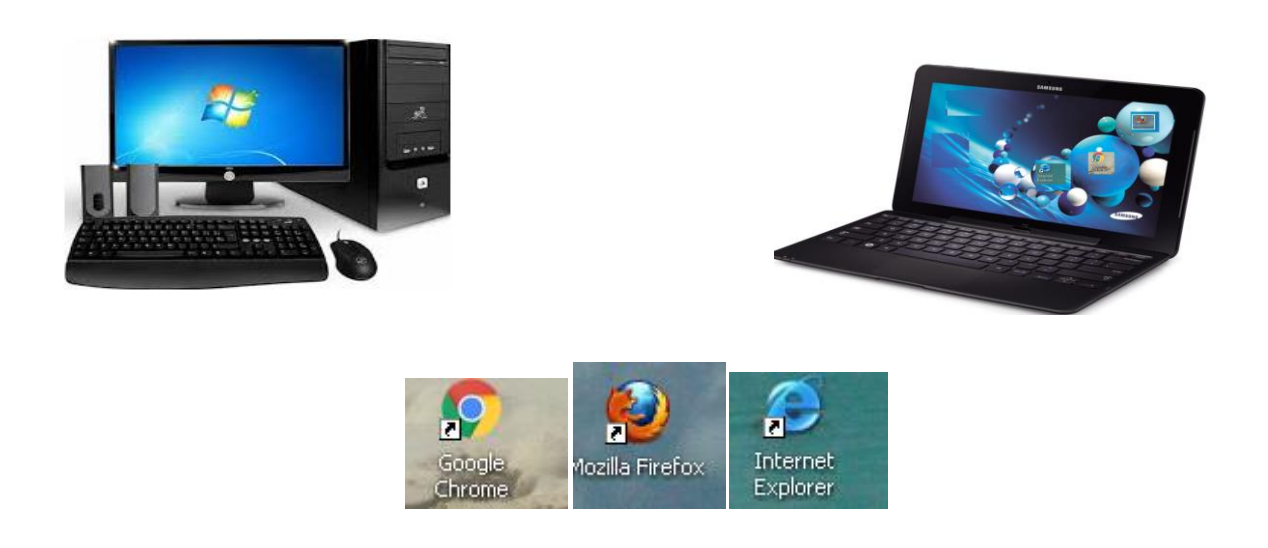

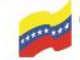

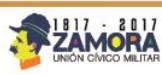

# **5. Como Ingresar al Sistema**

Una vez encendido el computador, debe acceder a la página [www.ine.gob.ve,](http://www.ine.gob.ve/) donde aparecerá la siguiente pantalla:

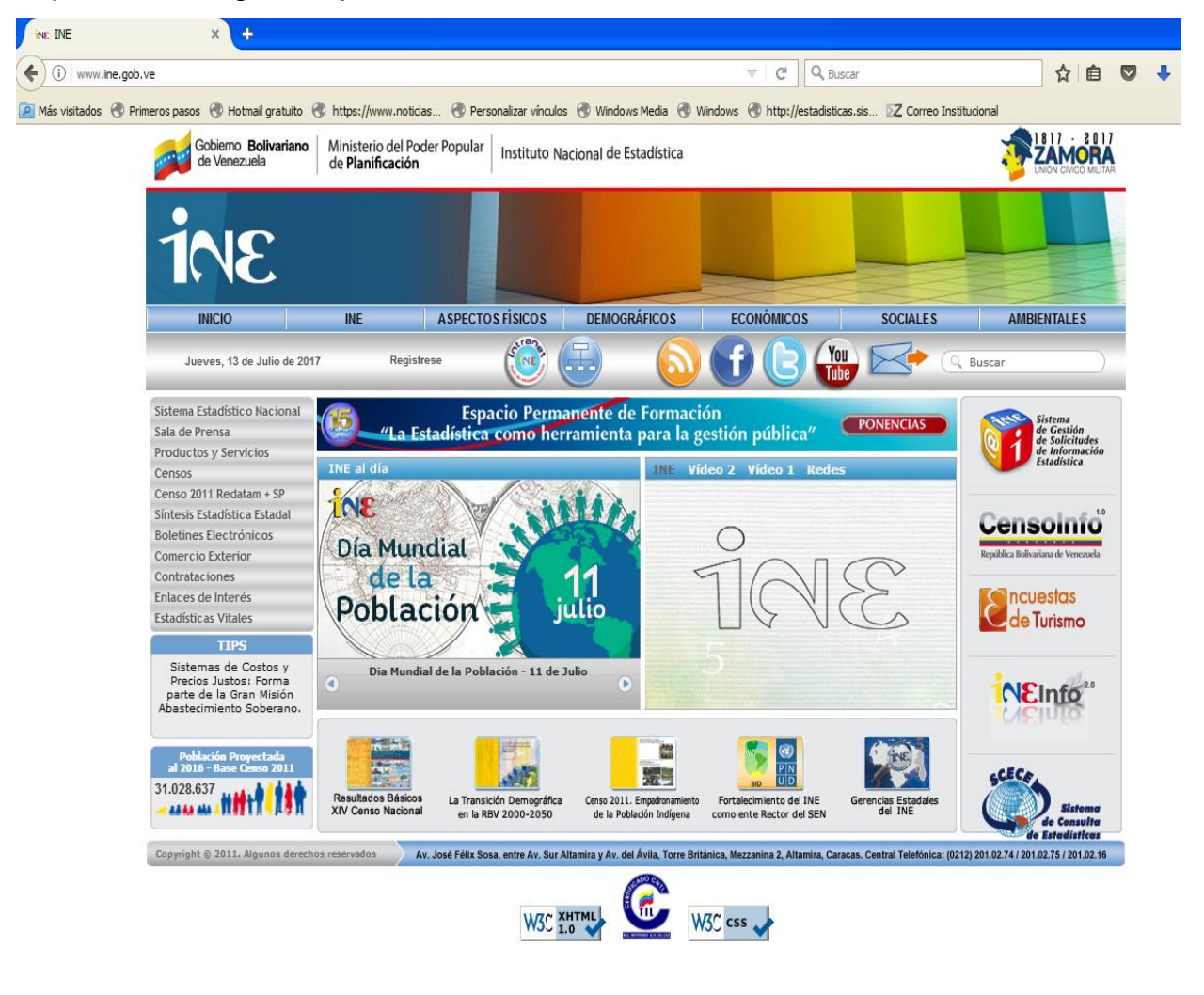

Deberá hacer doble click en el siguiente icono **de Turismo** el cual permitirá tener acceso al sistema:

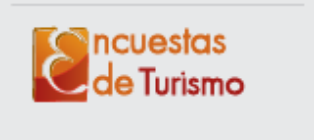

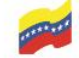

.

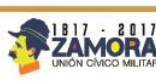

4

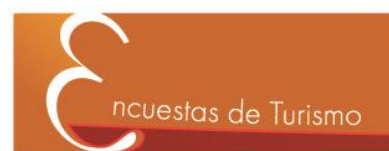

## **6. Pantalla de Acceso al Sistema**.

Esta pantalla permite ingresar los datos para ingresar al sistema:

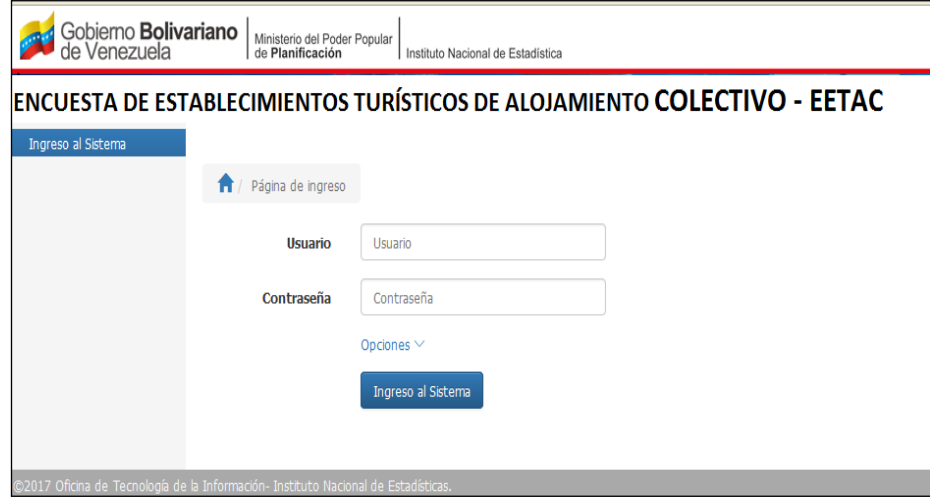

# **7. Descripción de los campos**:

**Usuario: Este campo permite colocar el código (numérico) de Identificación del establecimiento en el INE. Este código será creado por la Gerencia de Normalización Estadística del INE. Contraseña: Este campo permite colocar la clave o contraseña del usuario. La contraseña será** 

**proporcionada por el INE la primera vez que inicie al sistema.**

#### **Opciones Adicionales**:

Ingreso al Sistema  $\mathsf l$ : Esta opción permite ingresar al sistema.

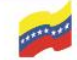

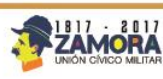

5

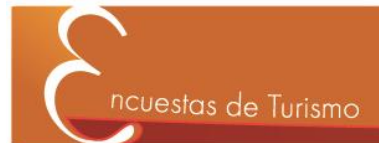

# **8. Pantalla de Aceptación de la encuesta**

En esta ventana aparecerá:

OBLIGATORIEDAD DE LOS DATOS

Artículo 8 (LFPE). Los funcionarios debidamente calificados y autorizados de los órganos estadísticos podrán solicitar datos destinados a la generación de información estadística de interés público, a todas las personas naturales y jurídicas, privadas y públicas, nacionales y extranjeras, residentes en el territorio de la República o de tránsito por él. Los informantes deberán dar respuesta en forma veraz, completa, oportuna e imparcial dentro del plazo y condiciones establecido en el reglamento, a las preguntas que le formulen los funcionarios de los órganos del Sistemas Estadístico Nacional.

SECRETO ESTADÍSTICO

Artículo 19 (LFPE). Están amparados por el secreto estadístico los datos personales obtenidos directamente o por medio de la información administrativa, que por su contenido, estructura o grado de desagregación identifique a los informantes.

> Rechazar Aceptar

Si desea realizar la encuesta deberá aceptar los términos de la encuesta, de lo contrario la rechazará.

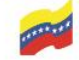

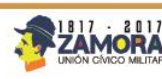

6

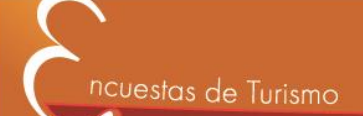

# **9. Instrucciones**

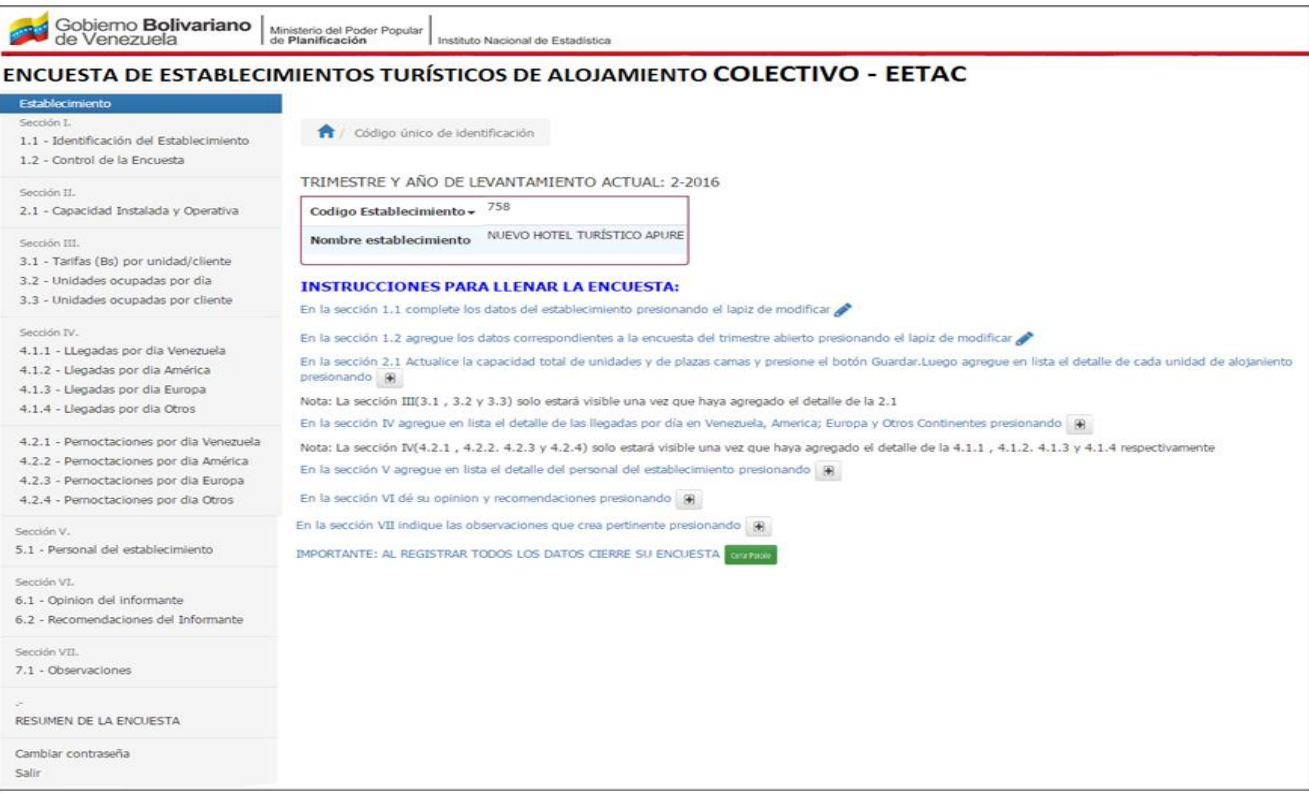

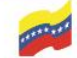

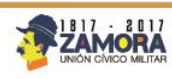

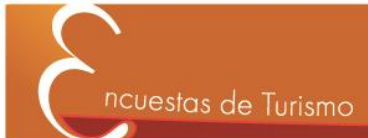

# 10. Menú del sistema

Establecimiento

Sección I. 1.1 - Identificación del Establecimiento

1.2 - Control de la Encuesta

Sección II.

2.1 - Capacidad Instalada y Operativa

Sección III.

3.1 - Tarifas (Bs) por unidad/cliente

3.2 - Unidades ocupadas por día

3.3 - Unidades ocupadas por cliente

Sección IV.

4.1.1 - Llegadas por dia Venezuela

4.1.2 - Llegadas por dia América

4.1.3 - Llegadas por dia Europa

4.1.4 - Llegadas por dia Otros

4.2.1 - Pernoctaciones por dia Venezuela 4.2.2 - Pernoctaciones por dia América 4.2.3 - Pernoctaciones por dia Europa 4.2.4 - Pernoctaciones por dia Otros

Sección V.

5.1 - Personal del establecimiento

Sección VI.

6.1 - Opinion del informante

6.2 - Recomendaciones del Informante

Sección VII.

7.1 - Observaciones

RESUMEN DE LA ENCUESTA

Cambiar contraseña Selin

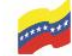

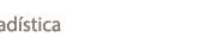

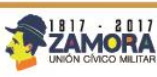

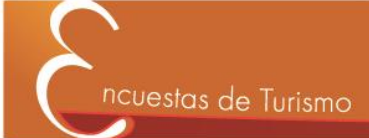

# 10.1 Botones Agregar, Modificar, Consultar y Eliminar

Para cada pantalla de la encuesta aparecerán los símbolos de agregar , modificar  $\bullet$ , consultar  $\circ$  y eliminar  $\frac{1}{m}$  cancelar, como aparece remarcado en la siguiente pantalla.

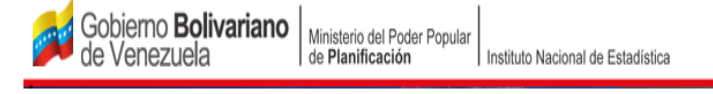

# ENCUESTA DE ESTABLECIMIENTOS TURÍSTICOS DE ALOJAMIENTO COLECTIVO - EETAC

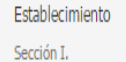

Sección II.

Sección III.

Sección IV

4.1.1 - LLegadas por

1.1 - Identificación del Establecimiento

1.2 - Control de la Encuesta

1 / Visitantes por día de VENEZUELA

Sección IV. OCUPACIÓN Y MOVIMIENTO DE LOS VISITANTES

4.1.1 VENEZUELA.

2.1 - Capacidad Instalada y Operativa

3.1 - Tarifas (Bs) por unidad/cliente

Rellene solo los campos que correspondan a las entidades que apliquen para su establecimiento turístico

4.1 Coloque el número de llegadas por día que tuvo este establecimiento, según el lugar de residencia de los visitantes en el período de referencia.

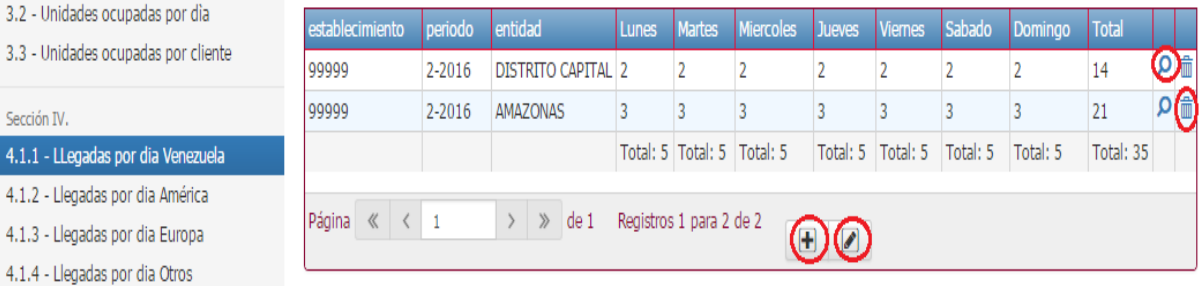

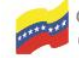

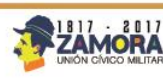

# **10.2 Guardar o cancelar múltiples registros**

La siguiente pantalla muestra en la parte inferior izquierda un check  $\blacktriangleright$  para guardar y una **\*** para cancelar como aparece remarcado en la siguiente pantalla.

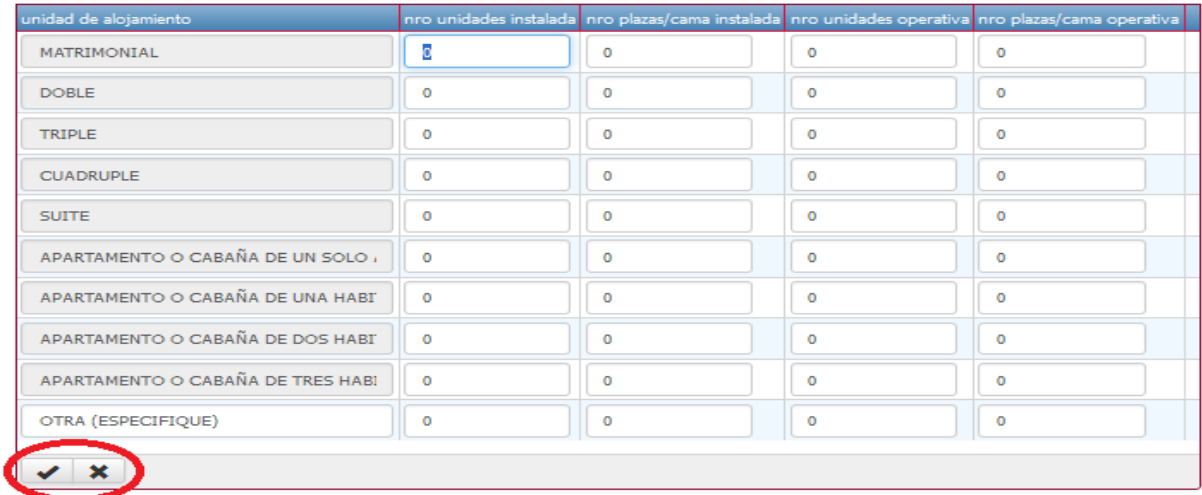

# **10.3 Campos requeridos**

En la siguiente pantalla aparece el símbolo \* como marca de campo obligatorio.

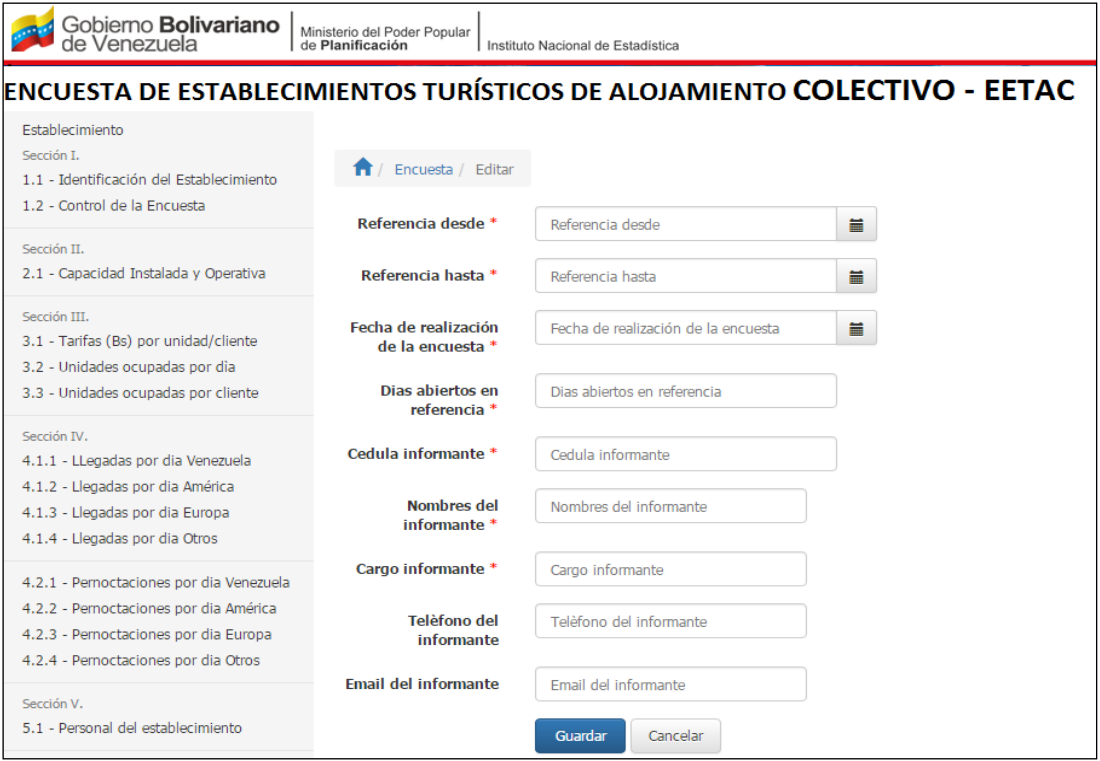

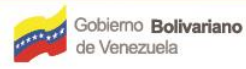

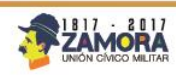

# **11. Cierre de la encuesta**

Al finalizar todas las secciones se debe cerrar la encuesta con al menos los módulos requeridos como aparece remarcado en la siguiente pantalla:

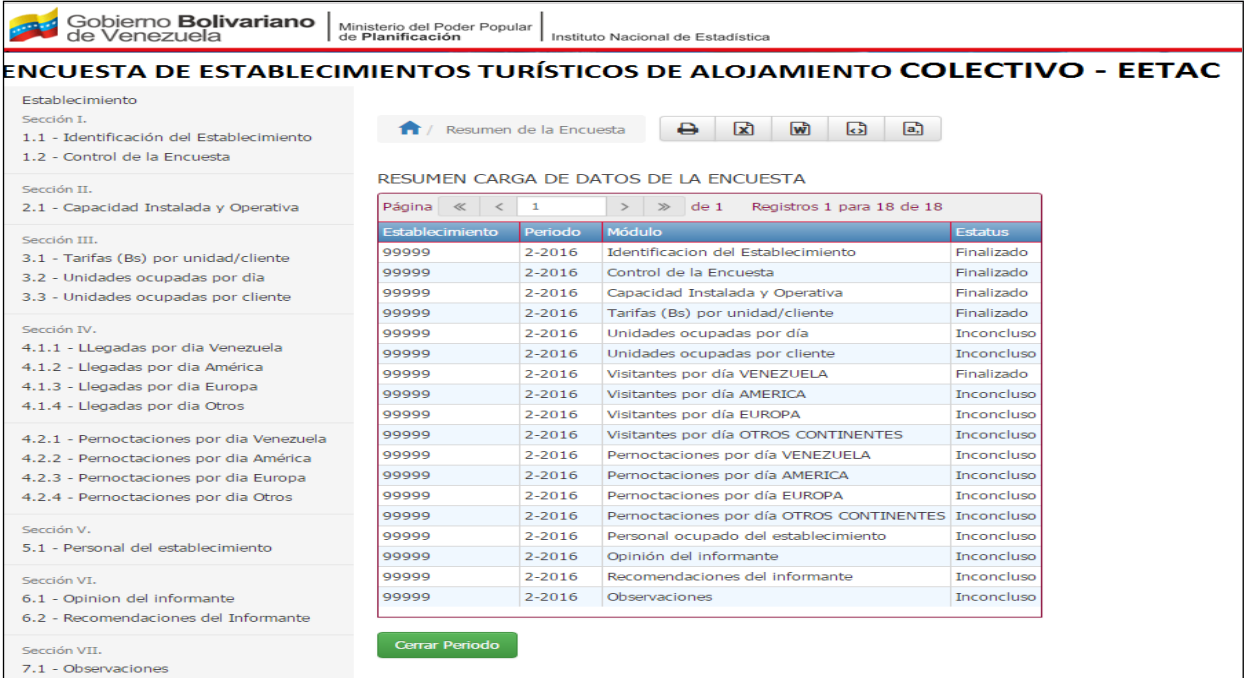

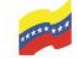

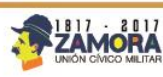